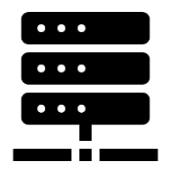

# Installing manually SQL Server for Jazler SOHO

Jazler SOHO comes with an automatic installer of Microsoft SQL Server Express that has an automated script to install it with the settings needed so Jazler SOHO can run smoothly with it. Sometimes though there are more complicated situations where there might be the need of some of these settings to be customized.

Example: Your administrator might need tighter security on your SQL server, or you cannot install the default instance of SQL Server because it already exists for some other application. Finally, for some unknown reason, our automated installation might be hitting an unknown error.

So here we will explain to you the basic needs of SOHO so it can run smoothly with SQL Server.

#### How to install – For Advanced Users

Before going to a step-by-step scenario, here is what you need to know if you can do everything by yourself. Jazler SOHO needs SQL Server or SQL Server Express to operate. Many features of Jazler SOHO automatically connect and query your SQL Server using 'sa' as login and 'jazler' as password. SQL server must be set to mixed-mode authentication. If you wish to have a different password, you must explicitly tell this to SOHO, otherwise it will not be able to query for available databases in your LAN. Talking about LAN, you must remember to open ports TCP-1433 and UDP-1434 on your windows firewall so SQL Server will be visible to your LAN network for your workstations. IMPORTANT: If you are not installing the default instance of SQL server, then you will have to check out the TCP and UDP ports because they will be different.

```
How to install – Step by step
```
Download Microsoft SQL Server Express 2014 though the link provided from our clients download page. This should be a compressed zip file *Jazler\_SOHO\_SQL\_Server\_Setup.zip*. Before unzipping the file, right click on it and select *Properties*.

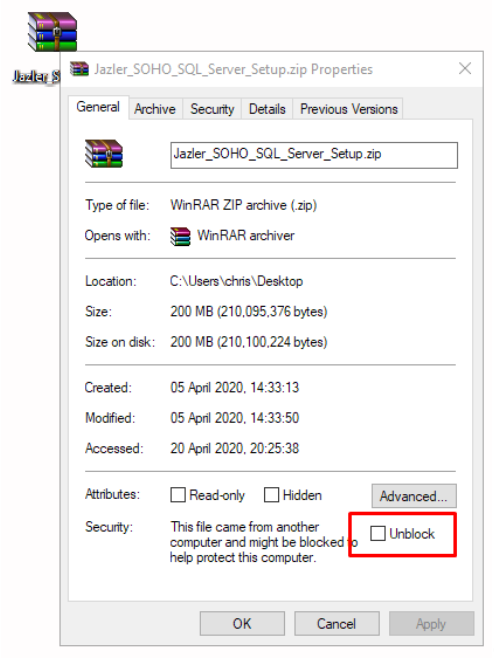

Click on the *Unblock* checkbox and then click

*Apply*. This ensures that the file is trustworthy and will be able to execute its installation without any problems. Click *OK* and unzip the file with whatever archive program you have (Windows, WinZip, WinRAR etc).

Go into its folder *Media* and then again into folder *SQLEXPR\_x64\_ENU* and click on *SETUP.EXE* that has a green icon and wait for the installation to initialize.

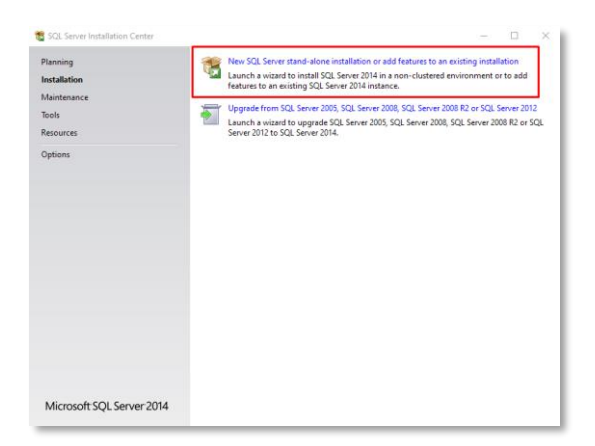

Select "*New SQL Server stand-alone installation or add features to an existing installation*"

Accept the license terms and click next…

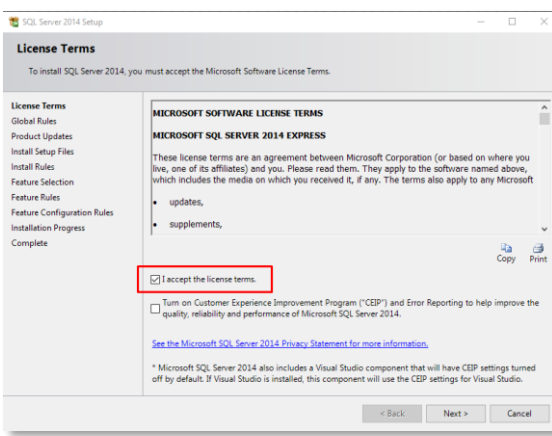

## Feature Selection

The feature selection screen will have already selected the features that need to be installed, so click *Next* again…

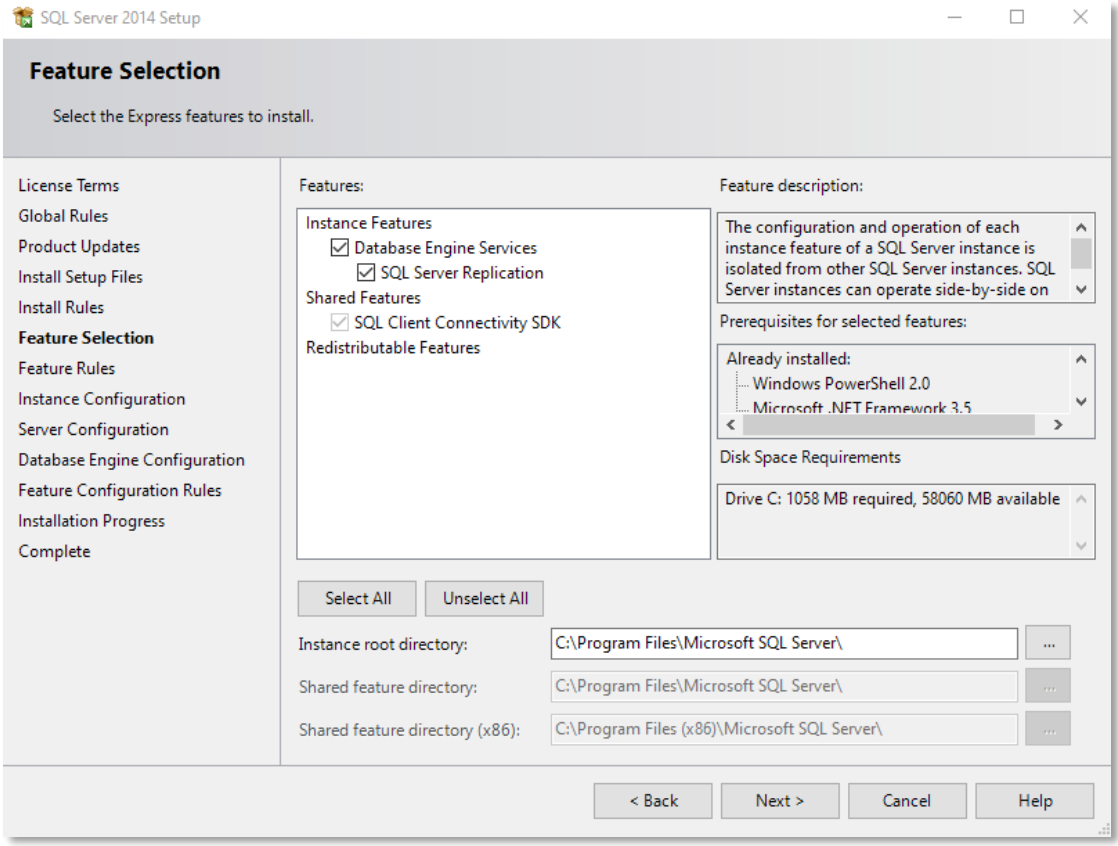

# Instance Configuration

It is imperative here to select "*Default Instance*", otherwise you will have to manually find what ports are used by SQL Server to communicate in your LAN.

#### Click *Next* to continue…

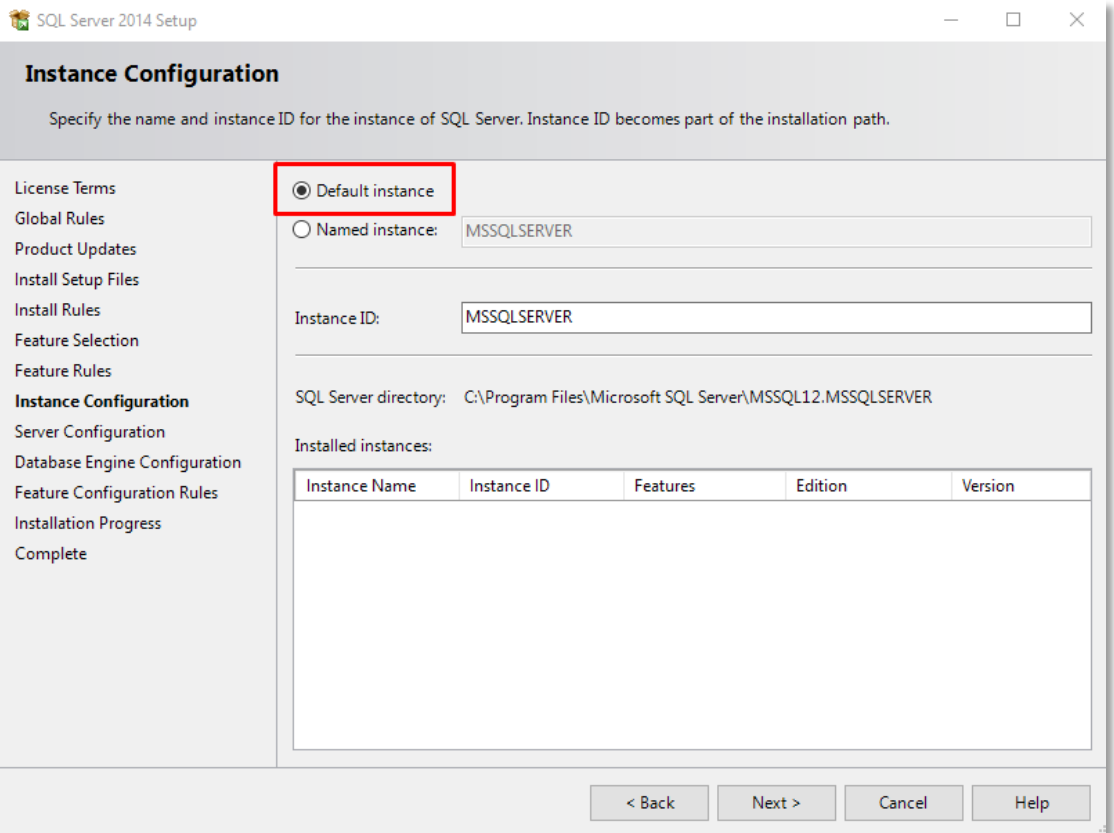

#### Server Configuration

In the server configuration window, make sure that SQL Server Browser is set to "*Automatic*" otherwise you might not be able to see other SQL Servers on your LAN.

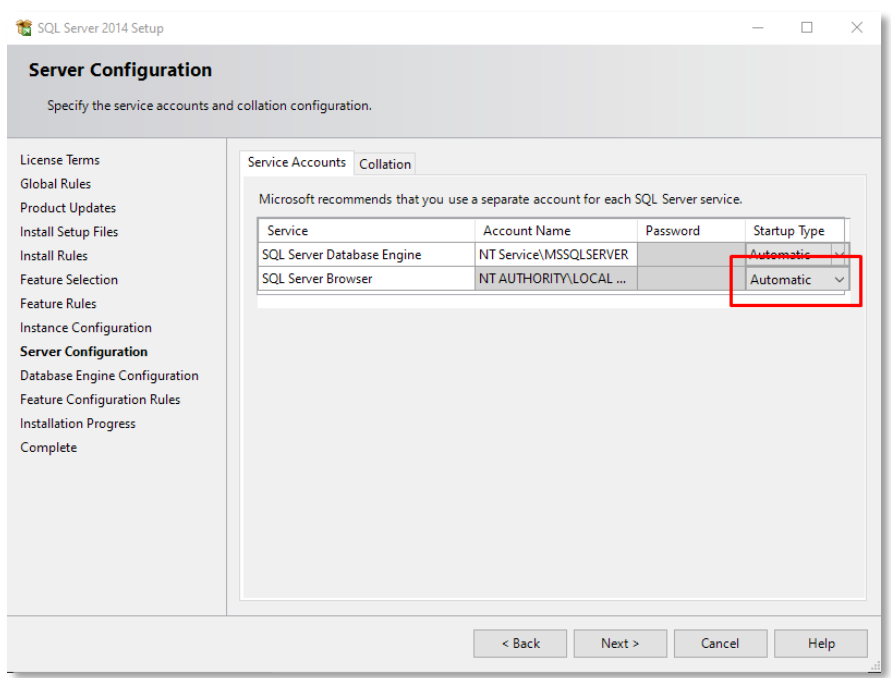

If you are using Jazler in a non-English speaking country, you might need to check out if the installer has automatically found your country language to install collation on SQL Server for this language. Failing to do this will make SQL Server support only English, and search boxes or local language songs and commercials will not be viewed correctly.

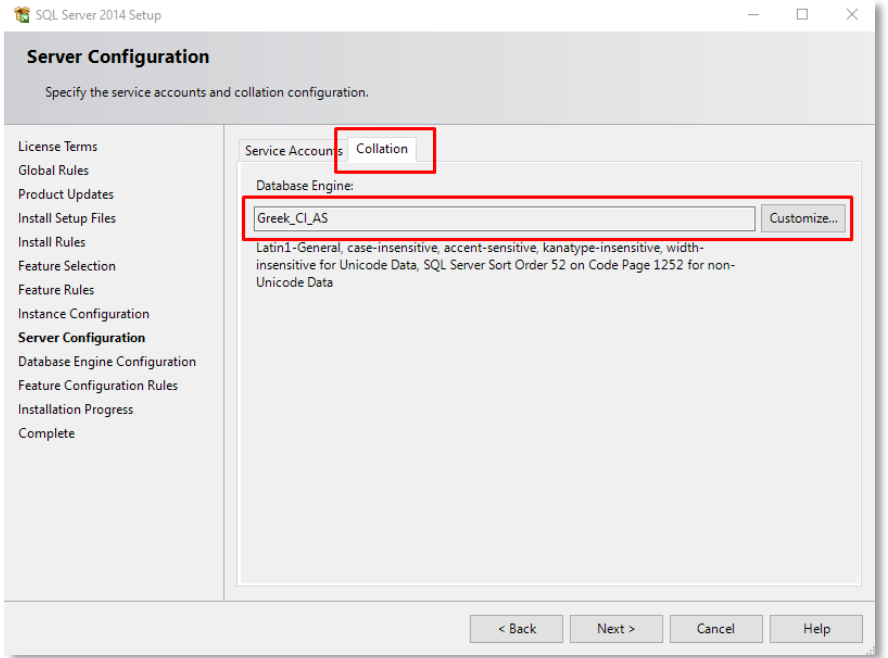

### Database Engine Configuration

You must select "*Mixed Mode*" as Authentication mode and set the word "*jazler*" (in lower case without the quotes) as password for the **sa**\* account. This helps Jazler connect quickly and query Jazler databases in your LAN.

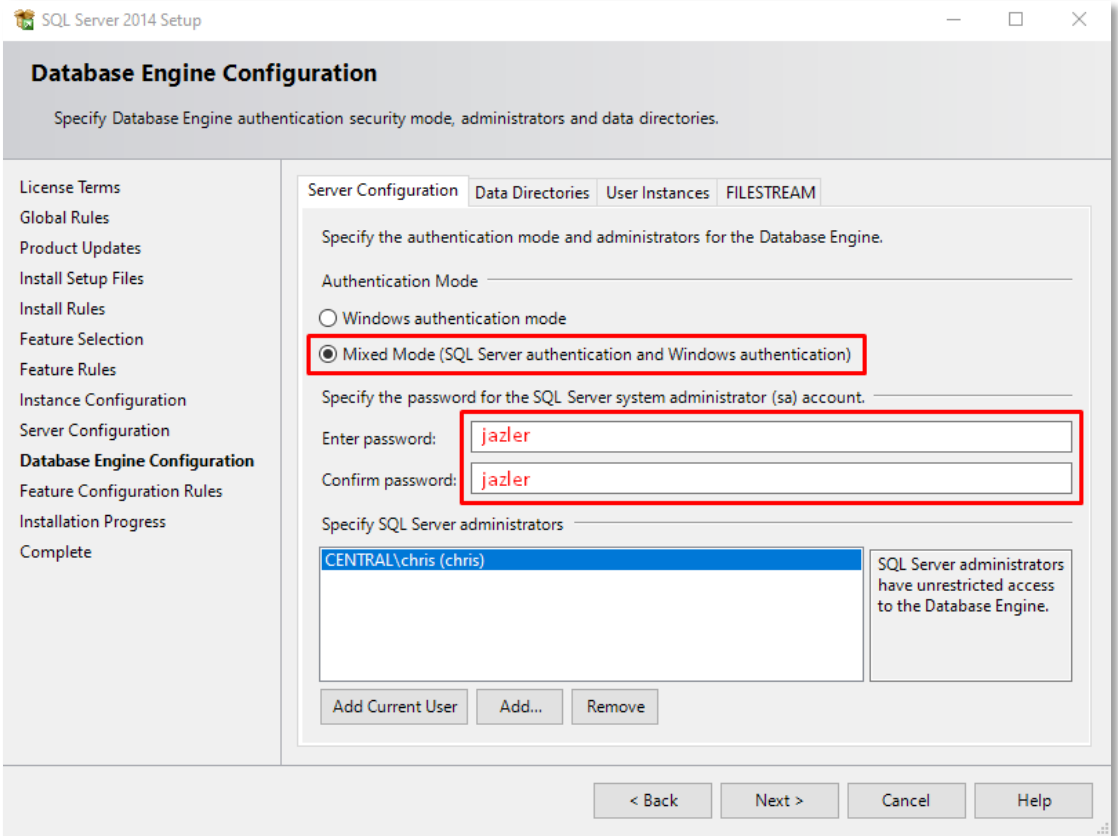

\*sa stands for System Administrator

Clicking *Next* will begin the installation, that might take some time.

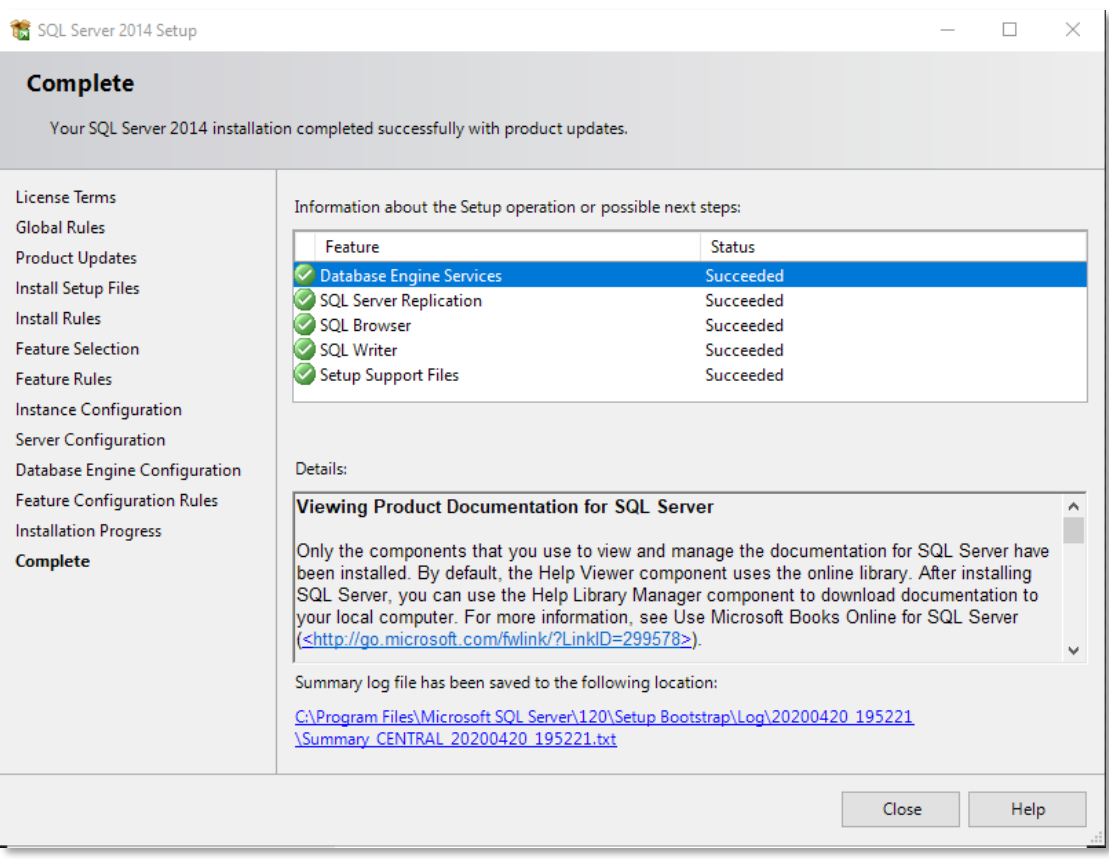

This is the final screen you will have to see if the installation finishes successfully.

If there were problems during installation, please read carefully the results of what went wrong. If you cannot solve the problem by yourself, please contact the Jazler support team for further investigation.

Jazler Software April 2020